# CitectSCADA WebClient QuickStart Guide V7.0

# **Table of Contents:**

| Introduction                             | 2 -  |
|------------------------------------------|------|
| 1. Architecture                          | 2 -  |
| Server Side Configuration                | 3 -  |
| 2. Software Requirements                 | 3 -  |
| 2.1 Internet Information Services (IIS)  | 3 -  |
| 2.2 CitectSCADA Web Server               | 4 -  |
| 3. User Account Setup                    | 5 -  |
| 3.1 Create User Groups                   | 5 -  |
| 3.2 Create users                         | 6 -  |
| 3.3 Set up security of the web server    | 8 -  |
| 3.4 Set up security for web deployment   | 11 - |
| 4. Prepare Scada Project for Deployment  | 12 - |
| Client Side Configuration                | 14 - |
| 5. Create Scada Project Deployment       | 14 - |
| 6. Connecting                            | 16 - |
| 7. Licensing                             | 17 - |
| 8. Checklist                             | 18 - |
| 9. FAQ                                   | 19 - |
| Troubleshooting                          | 20 - |
| 10. Internet Explorer and WinXP Security | 20 - |
| 11. IIS                                  | 21 - |
| 11.1 IIS v6.0 issues                     | 21 - |
| 11.2 Security                            | 23 - |
| 11.3 ASP.NET                             | 24 - |
| 11.4 CAB File Download and Installation  | 25 - |
| Knowledge base articles:                 | 26 - |
| User manuals:                            | 26 - |

# Introduction

# 1. Architecture

The CitectSCADA Web Client allows the remote viewing and control of a live running CitectSCADA project through internet explorer. The three components required are:

- Web server (CitectSCADA web server + Microsoft IIS)
- Run time servers (IO and RAT servers)
- Web client (Internet Explorer)

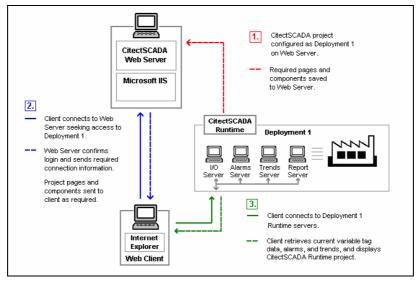

Figure 1: CitectSCADA Communication Architecture

As we can see from the diagram, the WebServer acts as a Fileserver for project files, however the actual data is still received directly from the SCADA Servers, as per a normal Display Client.

In the following example, the WebServer and SCADA Servers are on the same PC, but this does not always have to be the case.

Hence, in this example only two PCs will be required:

- Server
  - Hosts the WebServer
  - o Hosts SCADA Runtime Servers
- Client
  - A 'Display Client' viewed via Internet Explorer
    - Retrieves Project files from WebServer
    - Receives Comms from SCADA Runtime Servers

| CitectSCADA<br>Web Server<br>Microsoft IIS         | ver     | CitectSCADA<br>Runtime | Deployment 1<br>Trends Report |  |
|----------------------------------------------------|---------|------------------------|-------------------------------|--|
| Clie<br>Clie<br>Internet<br>Explorer<br>Web Client | ent<br> |                        |                               |  |

Figure 2: Communication structure of example web client project

# Server Side Configuration

The main benefit of Citect SCADA WebClient is that the majority of the configuration is 'Server-Side'.

In most cases the Client PC does not require any configuration, as Internet Explorer will download the required program files when the WebClient is first run.

However, in some corporate environments, some security settings are required to be modified on the client. All 'Client-Side' settings are covered in a later section.

This section deals with the 'Server-Side' configuration.

# 2. Software Requirements

#### 2.1 Internet Information Services (IIS)

The Windows IIS World Wide Web service needs to be installed. Select:

- Control Panel >> Add Remove Programs
- Add/Remove Windows Components button on the left of the window.
- Select the "Internet Information Services (IIS)" item and then select the Details button.
- Select the "World Wide Service" checkbox if not already.
  - Doing so will automatically activate the "Common Files" and "Internet Information Services Snap-in" checkboxes.

| Windows Components Wizard                                                                                                    | Internet Information Services (IIS)                                                                                                    |
|----------------------------------------------------------------------------------------------------|----------------------------------------------------------------------------------------------------|
| Windows Components<br>You can add or remove components of Windows XP.                                                                                                    | To add or remove a component, click the check box. A shaded box means that only part<br>of the component will be installed. To see what's included in a component, click Details.                                                                                                    |
| To add or remove a component, click the checkbox. A shaded box means that only<br>part of the component will be installed. To see what's included in a component, click<br>Details.<br><u>C</u> omponents: | ck Q Documentation 3.5 MB                                                                                                    |
| □                                                                                                    | BATTAN BATATAN BATTANA BATTANA BAT<br>ATANA BATTANA BATTANA BATTANA BATTANA BATTANA BATTANA BATTANA BATTANA BATTANA BATTANA BATTANA BATTANA BATTANA BATTANA BATTANA BATTANA BATTANA BATTANA BATTANA BATTANA BATTANA BATTANA BATTANA BATTANA BATTANA BATTANA BATTANA BATTANA BATTA |
| Description: Includes Web and FTP support, along with support for FrontPage,<br>transactions, Active Server Pages, and database connections.                                                               | bester in the set of the set of the set         |
| < Dack Next> Cancel                                                                                                    | UK. Cancol                                                                                                    |

- Select the **Ok** button
- Follow the prompts to install IIS, if not installed already.
- After installation is complete, open the following newly created shortcut:

Control Panel >> Administrative Tools >> Internet Information Services

| Services                      |                                 |       |          | <u>_   X</u> |
|-------------------------------|---------------------------------|-------|----------|--------------|
| Eile Action View Help         |                                 |       |          |              |
|                               | II II                           |       |          |              |
| Internet Information Services | Computer                        | Local | Version  | Stat         |
|                               | SYD-DTEST-2G-3 (local computer) | Yes   | IIS V5.1 |              |

#### 2.2 CitectSCADA Web Server

During the CitectSCADA Web Server installation, the default destination folder is:

C:\Program Files\Citect\CitectSCADA\WebServer

This is the main folder used in the subsequent configuration steps.

After installing the Web Server a virtual directory called *Citect* is added to the default web sites of IIS. Open up the IIS Management Console, as detailed in the previous section, to confirm the *Citect* item under the list of default web sites.

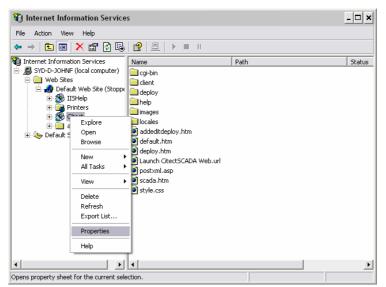

Right select the Citect virtual directory and select Properties. The settings as shown below should be set. The settings circled below are particularly important.

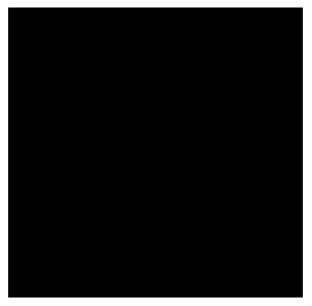

# 3. User Account Setup

#### 3.1 Create User Groups

Security on the CitectSCADA web server is handled by Windows. Three Windows User Groups must be created on the Server PC:

- 1. Web Client Administrator user is permitted to remotely view, add, update and delete deployments
- 2. Display User user can view project pages and make adjustments to writable values
- 3. Manager User user can only view the project pages

To define access privileges on the Server PC:

- Log in to Windows with Local Administrator privileges.
- Go to Control Panel >> Administrative Tools >> Computer Management Tool
- Find "Local Users and Groups" in the directory tree.
- Right select the "Groups" folder and select New Group.

| Computer Management                                                                                                    | New Group                     |
|----------------------------------------------------------------------------------------------------|-------------------------------|
| Ble Action Yew Window Help ■ D III III III IIII IIII IIIIIIIIIIIII                                                                                                    | Group name:                   |
| Computer Management (Local)  Computer Management (Local)  Computer Management (Local)  Computer Management  Computer Vewer  Computer Vewer  C | Description:         Members: |
|                                                                                                    |                               |

- Right select the "Groups" folder and select New Group.
- To create the 'Administrator' Group:
  - In the *Group Name* type "Web Client Administrator" and in the
  - o Description type "CitectSCADA Web Client".
  - o Select the *Create* button.
- To create the 'Display User' Group:
  - o In the Group Name type "Display User" and in the
  - o Description type CitectSCADA Web Client".
  - Select the *Create* button.
- To create the 'Manager User' Group:
  - o In the Group Name type "Manager User" and in the
  - o Description type "CitectSCADA Web Client".
  - Select the *Create* button.
- Select the **Close** button.

You will now see these three groups in the list of groups presented in the Computer Management console.

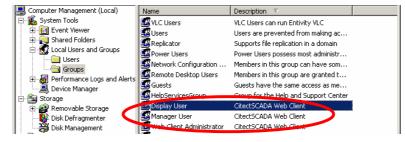

#### 3.2 Create users

- Create example user of each category in the Computer Management console
   Control Panel >> Administrative Tools >> Computer Management
- Find the Local Users and Groups tree sub-item.

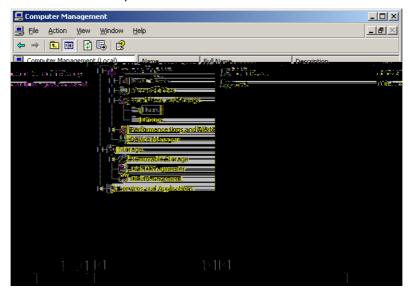

- Right-select the Users folder and select New User.
- Enter each of the following three accounts and press Create for each:

| New User                 | ?                           | × | New User                   |                           | ? ×   | New User                  | <u>? ×</u>                     |
|--------------------------|-----------------------------|---|----------------------------|---------------------------|-------|---------------------------|--------------------------------|
| <u>U</u> ser name:       | webclientadmin              |   | User name: te              | estmanager                |       | User name:                | testdisplay                    |
| <u>F</u> ull name:       |                             |   | Eull name:                 |                           |       | Eull name:                |                                |
| Description:             |                             |   | Description:               |                           |       | Description:              |                                |
|                          |                             | - |                            |                           | ·     |                           |                                |
| Password:                | •••••                       |   | Password:                  | •••••                     |       | Password:                 | •••••                          |
| Confirm password:        | •••••                       |   | Confirm password:          | •••••                     |       | Confirm password:         | •••••                          |
| 🔲 User <u>m</u> ust cha  | inge password at next logon |   | User <u>m</u> ust chang    | ge password at next logon |       | User <u>m</u> ust char    | nge password at next logon     |
| 🔲 U <u>s</u> er cannot c | hange password              |   | 🔲 U <u>s</u> er cannot cha | ange password             |       | 🔲 U <u>s</u> er cannot ch | hange password                 |
| ▼ Pass <u>w</u> ord nev  | er expires                  |   | Pass <u>w</u> ord never    | rexpires                  |       | Pass <u>w</u> ord neve    | er expires                     |
| 🔲 Account is dis         | a <u>b</u> led              |   | 🔲 Account is disa <u>b</u> | oled                      |       | 🔲 Account is disa         | bled                           |
|                          |                             |   |                            |                           |       |                           |                                |
|                          |                             | - |                            |                           |       |                           |                                |
|                          | Create Close                |   |                            | Create                    | Close |                           | Cr <u>e</u> ate Cl <u>o</u> se |

- Set the password for all three accounts to be something easy to remember, for e.g. Citect.
- When done press **Close**.
- For each user right select and select **Properties**.
- Select the **Member Of** tab and press **Add**.

| webclient     | admin Prop | erties         |    |        | <u>? ×</u> |
|---------------|------------|----------------|----|--------|------------|
| General       | Member Of  | Profile        |    |        |            |
| <u>M</u> embe | of:        |                |    |        |            |
| 🛃 Us          | ers        |                |    |        |            |
|               |            |                |    |        |            |
|               |            |                |    |        |            |
|               |            |                |    |        |            |
|               |            |                |    |        |            |
|               |            |                |    |        |            |
|               |            |                |    |        |            |
|               |            |                |    |        |            |
|               |            |                |    |        |            |
|               |            |                |    |        |            |
|               |            |                |    |        |            |
| (Ad           | d]         | <u>R</u> emove |    |        |            |
|               |            |                | οκ | Cancel | Spply      |

- Make sure the **From this location** field displays the workstation name. Enter the group for each user in the bottom field and press **Ok**. ٠
- ٠

| Select Groups                                         | <u>? ×</u>                                  | Select Groups                                | <u>? ×</u>   |
|-------------------------------------------------------|---------------------------------------------|----------------------------------------------|--------------|
| Select this object type:                              |                                             | Select this object type:                     |              |
| Groups                                                | Object Types                                | Groups                                       | Object Types |
| From this location:                                   |                                             | Erom this location:                          | (            |
| SYD-DTEST-2G-3                                        | Locations                                   | SYD-DTEST-2G-3                               | Locations    |
| Enter the object names to select ( <u>examples</u> ): |                                             | Enter the object names to select (examples): |              |
| Web Client Administrator                              | Check Names                                 | Display User                                 | Check Names  |
|                                                       |                                             |                                              |              |
| <u>A</u> dvanced                                      | OK Cancel                                   | Advanced                                     |              |
|                                                       | 14                                          |                                              | 11:          |
|                                                       | Select Groups                               | <u>? ×</u>                                   |              |
|                                                       | Select this object type:                    |                                              |              |
|                                                       | Groups                                      | Dbject Types                                 |              |
|                                                       | Erom this location:<br>SYD-DTEST-2G-3       | Locations                                    |              |
|                                                       | Enter the object names to select (examples) |                                              |              |
|                                                       | Manager User                                |                                              |              |
|                                                       |                                             |                                              |              |
|                                                       |                                             |                                              |              |
|                                                       | Advanced                                    | OK Cancel                                    |              |

• Once done for each, the group will be in the Member of list for the specific use.

#### 3.3 Set up security of the web server

- You need to adjust the security settings for the Web Server folder defined in Section 2.2.
- Locate and right-select the Web Server folder, located in the installation directory.
   By default this will be C:\Program Files\Citect\CitectSCADA\WebServer.
- Select **Properties**.
- From the Properties dialog select the Security tab.

| WebServer Properties                                                      | <u>? ×</u>                |
|---------------------------------------------------------------------------|---------------------------|
| General Sharing Security W                                                | eb Sharing Customize      |
| Group or user names:                                                      |                           |
| 🚮 Administrators (SYD-DTES)                                               | T-2G-3\Administrators)    |
| 🕵 Everyone                                                                |                           |
|                                                                           |                           |
|                                                                           |                           |
|                                                                           |                           |
|                                                                           | Add Remove                |
|                                                                           |                           |
| Permissions for Everyone                                                  | Allow Deny                |
| Full Control                                                              |                           |
| Modify                                                                    |                           |
| Read & Execute                                                            |                           |
| List Folder Contents<br>Bead                                              |                           |
| Write                                                                     |                           |
|                                                                           |                           |
| <ul> <li>For special permissions or for adv<br/>click Advanced</li> </ul> | vanced settings, Advanced |
| click Maranesa.                                                           |                           |
| OK                                                                        | Cancel Apply              |

 If you do not see the Security tab, make sure you are logged into Windows with a user that has Administrator privileges. If you are and still cannot see the Security tab, you will need to turn off Simple File Sharing. This option is only available in Windows XP. In Windows Explorer select the Tools >> Folder Options... menu item, then on the View Tab there is a checkbox within the Advanced Settings. The following screenshot shows this.

| Folder Option | 15 <b>? X</b>                                                                                                    |
|---------------|----------------------------------------------------------------------------------------------------|
| General Vi    | ew File Types Offline Files                                                                                                    |
| Folder v      | ews<br>You can apply the view (such as Details or Tiles) that<br>you are using for this folder to all folders.<br>Apply to All Folders <u>B</u> eset All Folders |
| Advanced      | settings:                                                                                                    |
| IS Maulio-    | a moh földer windows in a senarate runnessen                                                                                                    |
| Ann           |                                                                                                    |

 Go back to the Security tab in the Webserver folder properties window. Select the Add button and the following dialog appears:

| Select Users, Computers, or Groups                    | <u>? ×</u>          |
|-------------------------------------------------------|---------------------|
| <u>-S</u> eleottkieebjeottype:                        |                     |
| Users, Groups, or Built-in security principals        | Object Types        |
| Erom this location:                                   |                     |
| citect.com                                            | Locations           |
| Enter the object names to select ( <u>examples</u> ): |                     |
|                                                       | <u>C</u> heck Names |
|                                                       |                     |
|                                                       |                     |
|                                                       |                     |

- Note: The Select Users or Groups dialog appears differently in Windows 2000 to the Windows XP version pictured above. In Windows 2000, you can simply select a user or group from the list of those available and select Add.
- Locate the user groups you created on the local machine. If your computer is on a network domain the "From this location" field will contain this. You need to change the location to be the local machine. Select the **Locations** button.

| Locations                                                                                                    | ?         | ×           |
|----------------------------------------------------------------------------------------------------|-----------|-------------|
| Select the location you want to search.                                                                                                    |           |             |
| Location:                                                                                                    |           |             |
| Entire Directory                                                                                                    | -         |             |
| E Citect.com                                                                                                    |           |             |
| in the state of the state of t |           |             |
| CITADL                                                                                                    |           |             |
|                                                                                                    |           |             |
|                                                                                                    |           | -           |
|                                                                                                    | OK Cancel | 1           |
|                                                                                                    |           | -' <i> </i> |

• Select the item containing your workstation name (it will have a PC icon next to it) and press Ok.

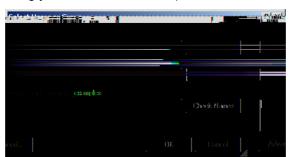

 In the "Enter the object names to select" field enter Web Client Administrator and press Ok. The Web Client Administrator group will be added to the group list in the Web Server >> Security properties window.

| WebServer Proper            | ties               |                                           | <u>? ×</u>                                            |
|-----------------------------|--------------------|-------------------------------------------|-------------------------------------------------------|
| General Sharino.            |                    | br <u>x (6</u> 54090) 188 (126)           | 3Wdhinistrators)"                                     |
| (Wido Olicanti              | Antoin             | Benny                                     | )<br>Pramissions for<br>Administrator<br>Full Control |
|                             | 11                 | 11                                        | Modify                                                |
| suts                        |                    |                                           | Lined Street                                          |
| ontents.                    | (M)                |                                           | List Folder C                                         |
|                             | M                  | 11 S. S. S. S. S. S. S. S. S. S. S. S. S. | Dicad                                                 |
|                             |                    | - 11 <sub>- S</sub> a                     | Write                                                 |
| niššións:oiT6rad∛ance<br>l: | Wisettifiqs;"<br>' | Adgencest                                 | Pórspeciál joa<br>dick Advance                        |
| OK -                        | Cancel             | Andy                                      |                                                       |

• Repeat this for both Display User and Manager User.

| WebServer Properties                                                     |                  | ? ×             |
|--------------------------------------------------------------------------|------------------|-----------------|
| General Sharing Security Web                                             | Sharing Custor   | nize            |
| Group or user names:                                                     |                  |                 |
| Administrators (SYD-DTEST-2                                              | G-3\Administrate | ors)            |
| Display User (SYD-DTEST-20                                               | i-3\Display User |                 |
| Everyone     Manager User (SYD-DTEST-:                                   | 2G-3\Manager U   | serì            |
| 🚮 Web Client Administrator (SYD                                          |                  |                 |
|                                                                          | Add              | Bemove          |
|                                                                          | Agu              | <u>Helliove</u> |
|                                                                          |                  |                 |
| Permissions for Manager User                                             | Allow            | Deny            |
| Full Control                                                             | Allow            | Deny            |
|                                                                          |                  |                 |
| Full Control                                                             |                  |                 |
| Full Control<br>Modify                                                   |                  |                 |
| Full Control<br>Modify<br>Read & Execute                                 |                  |                 |
| Full Control<br>Modify<br>Read & Execute<br>List Folder Contents         |                  |                 |
| Full Control<br>Modify<br>Read & Execute<br>List Folder Contents<br>Read |                  |                 |

Confirm the security settings for the three newly created groups. Each should have the same read access as the Everyone group, which is allow Read & Execute, List Folder Contents, and Read permissions. Press the Advanced button and select Replace permission entries on all child objects..., [Note: Windows 2000 will have the option Reset permissions on all child objects and enable propagation...].

| ٨d | anced S    | ecurity Settings for We                                               | ebServer                |                          |                  | <u>? ×</u> |
|----|------------|-----------------------------------------------------------------------|-------------------------|--------------------------|------------------|------------|
| F  | ermissions | Auditing Owner Effe                                                   | ctive Permissions       |                          |                  |            |
|    |            |                                                                       |                         |                          |                  | 1          |
|    | To view m  | ore information about Spec                                            | cial permissions, selec | ct a permission entry    | , and then click | Edit.      |
|    | Dennissien |                                                                       |                         |                          |                  |            |
|    | Permission | -                                                                     |                         |                          | 1                |            |
|    | Туре       | Name                                                                  | Permission              | Inherited From           | Apply To         |            |
|    | Allow      | Administrators (SYD                                                   | Full Control            | <not inherited=""></not> | This folder, s   |            |
|    | Allow      | Display User (SYD-D                                                   | Read & Execute          | <not inherited=""></not> | This folder, s   |            |
|    | Allow      | Everyone                                                              | Read & Execute          | <not inherited=""></not> | This folder, s   |            |
|    | Allow      | Manager User (SYD                                                     |                         | <not inherited=""></not> | This folder, s   |            |
|    | Allow      | Web Client Administra                                                 | Read & Execute          | <not inherited=""></not> | This folder, s   | ubtolders  |
|    |            |                                                                       | 1 -                     | 1                        |                  |            |
|    | Ado        | <u><u> </u></u>                                                       | <u>Remove</u>           |                          |                  |            |
|    | define     | from parent the permission<br>d here.<br>ce permission entries on all |                         |                          |                  |            |
| _  |            |                                                                       |                         | ОК                       | Cancel           | Apply      |

• Once selected, press Ok. A security dialog will appear, press Yes.

| Security |                                                                                                    |
|----------|----------------------------------------------------------------------------------------------------|
| 1        | This will remove explicitly defined permissions on all child objects and enable propagation of inheritable permissions to those child objects. Only<br>inheritable permissions propagated from WebServer will take effect. |
|          | Do you wish to continue?                                                                                                    |
|          | Yes No                                                                                                    |

#### 3.4 Set up security for web deployment

• We need to set up user group specific access rights. Locate the Deploy subdirectory in the Web Server folder and set **Allow Full Control** for the Web Client Administrator.

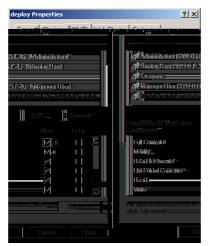

• Locate the deploy\#displayClient subdirectory and set Deny Full Control for the Manager User

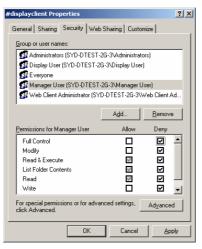

A security prompt will appear, press Yes.

•

| Security | ×                                                                                                    |
|----------|----------------------------------------------------------------------------------------------------|
| 1        | You are setting a deny permissions entry. Deny entries take precedence over allow entries. This means that if a user is a member of two groups, one that is allowed a permission and another that is denied the same permission, the user is denied that permission. Do you want to continue? |
|          | <u>Yes</u> <u>N</u> o                                                                                                    |

# 4. Prepare Scada Project for Deployment

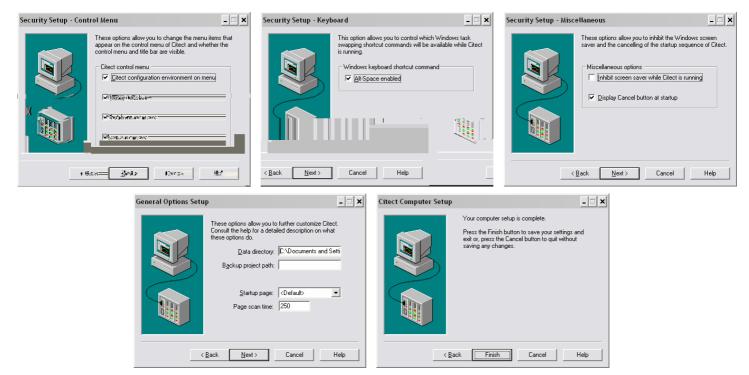

- If the content of the project incorporates any user created files, such as DBF, HTML or CSV files, you will need to manually place these into a special zip file called **Misc.zip** and store inside the *Citect\User\<Project Name>* directory.
- Similarly, if a project contains any ActiveX objects, these will also need to be included in a zip file called **ActiveX.zip**. The example project comes with this already done.
- The example project already comes compiled with CitectSCADA v6, so there is no need to compile the project unless you have made changes to it. Otherwise, if you are using a different project a fresh compile is required before the next step.

Next run Tools >> Web Deployment Preparation [or the Deployment Preparation [or the Preparation] in Citect Explorer.

| Web deployment preparation | × | Citect Explorer   | <u>&gt;</u>     |
|----------------------------|---|-------------------|-----------------|
| Copying file faceplat.ctm  |   | Successfully crea | ited deployment |
| Abort                      |   | OK                |                 |

- A progress bar and completion message will appear, as shown above.
- Confirm that a webdeploy folder exists in the Example project folder of CitectSCADA\User.

Once this is complete, run the example project in Citect.

| • | 😼 My Computer        |
|---|----------------------|
|   | 🕀 🦺 31⁄2 Floppy (A:) |
|   | 🖃 🥯 Local Disk (C:)  |
|   | 🖃 🚞 Program Files    |
|   | 🖃 🚞 Citect           |
|   | 🗉 🚞 CitectSCADA      |
|   | 🖽 🛅 Bin              |
|   | 🛅 СІТЕСТКВ           |
|   | 표 🚞 Data             |
|   | 🚞 Driver Config      |
|   | 🖃 🧰 User             |
|   | 🖂 🚞 Example          |
|   | 🚞 Analyst Views      |
|   | 🖃 🧰 webdeploy        |
|   | 🛅 example            |
|   | 🚞 include            |
|   | 🚞 system             |
|   | 🚺 activex.zip        |
|   | 🖺 Misc.zip           |
|   |                      |

# Client Side Configuration

Internet Explorer 6.0 or later is required to use the Web Client.

### 5. Create Scada Project Deployment

- Open up Internet Explorer and enter this url: <u>http://<server>/Citect</u>.
- <server> is either the: server PC name, server PC IP address, or *localhost* if the web client is running on the server PC.
- A login screen will appear, for each user created, enter the login details. The screen that is supposed to appear is shown below.

Username: webclientadmin Password: citect

| CitectSCADAWeb Deployments Overview -<br>File Edit View Favorites Tools Help                                                                                                    | Microsoft Internet Exp         | lorer           | _                         |           |            |
|----------------------------------------------------------------------------------------------------|--------------------------------|-----------------|---------------------------|-----------|------------|
| Eile     Edit     View     Favorites     Tools     Help       Stack     -     -     -     -     -     -     -     -     -     -     -     -     -     -     -     -     -     -     -     -     -     -     -     -     -     -     -     -     -     -     -     -     -     -     -     -     -     -     -     -     -     -     -     -     -     -     -     -     -     -     -     -     -     -     -     -     -     -     -     -     -     -     -     -     -     -     -     -     -     -     -     -     -     -     -     -     -     -     -     -     -     -     -     -     -     -     -     -     -     -     -     -     -     -     -     -     -     -     -     -     -     -     -     -     -     -     -     -     -     -     -     -     -     -     -     -     -     -     -     -     -     -     -     -     -     - | earch 🔶 Favorites 🧯            | 🏹 Media 🛛 🧟 - 🚴 |                           |           |            |
| Address 🙆 http://localhost/Citect                                                                                                    |                                |                 |                           | •         | 🔻 🔁 Go     |
|                                                                                                    |                                |                 |                           |           |            |
| Citect SCADA                                                                                                    |                                | < <<            | Şystem Mesşag             | es        | >> >       |
|                                                                                                    |                                |                 | serininas secondas        |           |            |
| nice Real And Marining and                                                                                                    | abrowniator                    |                 |                           |           |            |
| Deployment De                                                                                                    | escription                     |                 |                           | Action 瀯  | <b>(</b> ) |
|                                                                                                    | ·                              |                 | (                         | arcia Co. |            |
|                                                                                                    |                                |                 |                           |           | <b>3</b>   |
| Jsername: <i>testdisplay</i>                                                                                                    | Password: cite                 | ect             |                           |           |            |
|                                                                                                    |                                |                 |                           |           |            |
| CitectSCADAWeb Deployments Overview -<br>File Edit View Favorites Tools Help                                                                                                    | Microsoft Internet Exp         | liorer          |                           |           |            |
| 🕞 Back + 🕘 + 💌 😰 🟠 🔎 S                                                                                                    | earch 🦀 Eavoriter 🥻            | Madia 🙆 🌧 🚬     | w - 🖂 🚧 🥺                 |           |            |
| Address 🙆 http://localhost/Citect                                                                                                    |                                | ol lucara 🧑 🔯 🖉 | · · · - 🔛 🚧               |           |            |
| Hodress et http://localhost/Citect                                                                                                    |                                |                 |                           |           | 💌 🔁 Go     |
| <b>CitectSCADA</b>                                                                                                    |                                | < <<            | System Messag             | A9        | >> >       |
|                                                                                                    |                                |                 | Display Client testdispla |           | 1          |
| CitectSCADA Web Client                                                                                                    | Deployment                     |                 |                           | ,         |            |
|                                                                                                    |                                |                 |                           |           |            |
| Deployment                                                                                                    | Description                    |                 |                           | Action    |            |
|                                                                                                    |                                |                 |                           | <b>3</b>  |            |
| Jsername: testmanager                                                                                                    | Password: cite                 | ect             |                           |           |            |
| CitectSCADAWeb Deployments Overview -                                                                                                    | Microsoft Intern <u>et Exp</u> | lorer           |                           |           | _ 🗆 ×      |
| File Edit View Favorites Tools Help                                                                                                    |                                |                 |                           |           |            |

If you do not get these windows for each user, the setting up of user access rights from Section 3.3 has not been done correctly.

|< <<

LOGINMC

₩ -

-88

System Messages

Manager Client testmanager logged in.

💌 🔁 Go

>|

**>>** 

Action

Start Mana

🕜 Back 🔻 🕥 🖌 😰 🟠 🔎 Search 👷 Favorites 🔮 Media 🧭 🍰 🌏

Description

Address 🙆 http://localhost/Citect

Deployment

**CitectSCADA** 

**CitectSCADA Web Client Deployment** 

To create the project deployment, login as the webclientadmin user. Then select the Add New

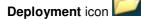

In the Deployment field enter the name to identify the deployment, in this case "TestExample". Enter the project path of the Example project on the CitectSCADA server PC, and select the Client control from the list [there should be one available].

| 🚰 CitectSCADAWeb Dep                          | loyment Configuratio             | n - Microsoft                                             | Internet Explorer |             |                               |                |
|-----------------------------------------------|----------------------------------|-----------------------------------------------------------|-------------------|-------------|-------------------------------|----------------|
| <u>File E</u> dit <u>V</u> iew F <u>a</u> vor | rites <u>T</u> ools <u>H</u> elp |                                                           |                   |             |                               |                |
| 승 Back 🝷 💮 👻 📕                                | 🕽 😰 🏠 🔎 se                       | earch $ 	riangle { \  \  \  \  \  \  \  \  \  \  \  \  \$ | worites 🔮 Media 🧭 | 🔊 · 🎍 🔟 · 📘 | 📙 🎎 🔏                         |                |
| Address 🥘 http://localhos                     | st/Citect/addeditdeploy.h        | tm?⟨=en-u                                                 | s                 |             |                               | ▼ 🔁            |
| CitectSCADA                                   |                                  | )eploym                                                   | ent               | < <<        | System Messages               | >> >           |
| Deployment                                    |                                  |                                                           | Descriptio        | on .        |                               | Action 🕜       |
| TestExample                                   |                                  |                                                           |                   |             |                               | 📝 🐔            |
| Server                                        | IP Address                       | Port                                                      | 📂 File Paths      |             |                               |                |
|                                               |                                  |                                                           | 🗈 🥑 Project Path: | C:\Prog     | ram Files\Citect\CitectSCADAv | 76\User\Test 🔼 |
|                                               |                                  |                                                           |                   |             |                               |                |

Select the **Apply Changes** button 2. A progress bar will be displayed as the project deployment files are copied from the User\Example\webdeploy folder to the WebServer\deploy\Test Example.

| CitectSCADA | Web Deployment Progress Web Page Dialog 🛛 🔀 |
|-------------|---------------------------------------------|
| 0%          |                                             |
|             |                                             |
| DEPWAIT     | Copying Deployment TestE, please wait       |

Note: When a project is deployed the project path and client control settings are first taken from the citect.ini file. If they cannot be found they are taken from the settings entered at this stage.

Select the Go to Deployment List button

Before pressing the Start Display Client or Start Manager Client,

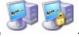

If it is the first time you start the client, the required software is automatically downloaded and will prompt the user to install. When the windows security dialog appears click on **Yes**.

# 6. Connecting

You can display the list of connected clients on the Citect server at any time. Type "page table tran" in the main window of the kernel. The following window will appear:

| 💐 Citect Kernel                                                                                                    |                                                                                                    |                                                                                                    |                                                                      |                                  |                       |                                                                        |                                                        |
|----------------------------------------------------------------------------------------------------|----------------------------------------------------------------------------------------------------|----------------------------------------------------------------------------------------------------|----------------------------------------------------------------------|----------------------------------|-----------------------|------------------------------------------------------------------------|--------------------------------------------------------|
| Options <u>V</u> iew <u>T</u> ools <u>W</u> indow <u>H</u> elp                                                                                                    |                                                                                                    |                                                                                                    |                                                                      |                                  |                       |                                                                        |                                                        |
| 🙀 Main                                                                                                    |                                                                                                    |                                                                                                    | _ 🗆                                                                  | ×                                |                       |                                                                        |                                                        |
| , 144                                                                                                    | Ce 💘 Tiafilie<br>Ce og stol so at woo                                                                                             |                                                                                                    |                                                                      |                                  |                       |                                                                        |                                                        |
| rið Stack                                                                                                    | te Constitue 27<br>Ge Manue<br>Si                                                                                                 | <del>famyth</del> 64 Offisat<br>Marta Marta                                                                                                    | 0. 0<br>Monto                                                        | հեթյ                             | Cai                   | Simil                                                                  | Roo Ø.                                                 |
| I)       I)         I)       I)         I)       I) | Cl OSeveCha<br>To OSeveCha<br>fa OSeveCha<br>fa Tesmi<br>Or Tesmi<br>Al Tesmi<br>fa Alarem<br>fa Alarem<br>fr Alarem<br>fr Alarem | C15Y0-079871-2G-3-C11on<br>C15Y0-079871-2G-3-C11on<br>C15Y0-079871-2G-3-C11on<br>C15Y0-079871-2G-3-C11on<br>C15Y0-079871-2G-3-C11on<br>C15Y0-079871-2G-3-C11on<br>C15Y0-079871-2G-3-C11on<br>C15Y0-079871-2G-3-Stores | e Gonsil<br>e Romoto<br>t Gonsil<br>e Gonsil<br>e Romoto<br>t Gonsil | 3<br>2<br>2<br>7<br>6<br>4<br>11 |                       | 0<br>2981<br>2945<br>0<br>2<br>2<br>2<br>0<br>58<br>0<br>58<br>14<br>0 | L<br>2948<br>2983<br>L<br>5<br>4<br>L<br>U<br>L9<br>L9 |
| 0 0<br>0 0<br>0 L<br>0 L<br>0 L<br>0 L                                                                                                    | Li Réport<br>Ci Réport<br>Ci Réport<br>Ci COirveCha<br>fi Termi<br>fi Termi<br>fi Réport<br>Li                                    | CTSVD-0T9ST-2G-3 Clion<br>CTSVD-0T9ST-2G-3 Sorwa<br>Cliston> Sorwa<br>Cliston> Sorwa<br>Cliston> Sorwa<br>Cliston> Sorwa                                                                                              | tional.                                                              | 15<br>14<br>8<br>9<br>10         | 0<br>0<br>0<br>0<br>0 | ι<br>0<br>0<br>0<br>0                                                  |                                                        |
|                                                                                                    | ώ<br>G<br>Ω                                                                                                    |                                                                                                    |                                                                      |                                  |                       |                                                                        |                                                        |

The following is a screenshot of the kernel table window after a web client located on another machine connects to this server.

| Citect Kernel                                                                                                    | Window <u>H</u> elp                                                                                                    |                                                                                    |                                         |                                                  |                                              |                                                             |                                                        |                            |      |             |  |
|----------------------------------------------------------------------------------------------------|----------------------------------------------------------------------------------------------------|------------------------------------------------------------------------------------|-----------------------------------------|--------------------------------------------------|----------------------------------------------|-------------------------------------------------------------|--------------------------------------------------------|----------------------------|------|-------------|--|
| Main                                                                                                    |                                                                                                    |                                                                                    |                                         |                                                  |                                              |                                                             |                                                        |                            |      |             |  |
| r 🦿 Table                                                                                                    |                                                                                                    |                                                                                    |                                         |                                                  |                                              |                                                             |                                                        |                            | _ [] | ×           |  |
| r Table Tran<br>r Handle 27<br>r Handle 27<br>r Name<br>10SrvrCha<br>10SrvrCha<br>10SrvrCha<br>10SrvrCha<br>C TOSrvrCha<br>C Trend<br>1 Trend<br>1 Trend<br>1 Trend<br>1 Trend<br>1 Trend | Length 64 Off<br>Node<br>(listen)<br>(listen)<br>CTSYD-DTEST-2G-3<br>(listen)<br>CTSYD-DTEST-2G-3<br>(listen)<br>CTSYD-DTEST-2G-3<br>(Listen) | 3 Server Local<br>Server Remot<br>Server Remot<br>3 Client Local<br>3 Server Local | e 0<br>e 1<br>3<br>e 2<br>e 3<br>7<br>6 | Cnt<br>0<br>0<br>0<br>1<br>0<br>0<br>1<br>0<br>0 | Send<br>19200<br>3616<br>3572<br>9<br>2<br>2 | Rec<br>1<br>61728<br>3575<br>3618<br>1<br>16<br>5<br>4<br>1 | Wait<br>0<br>0<br>0<br>0<br>0<br>0<br>0<br>0<br>0<br>0 | 1<br>0<br>0<br>1<br>0<br>0 |      |             |  |
| 11 1 - 14 - 14 - 14 - 14 - 14 - 14 - 14                                                                                                    |                                                                                                    | Sarksa<br>Lauren Tarksen                                                           | 7 <u>7 8 6</u><br>6. 00000              |                                                  | · · · · ·                                    | 1                                                           |                                                        |                            | i    |             |  |
| li ju se s                                                                                                    |                                                                                                    |                                                                                    |                                         |                                                  | น ค่                                         |                                                             |                                                        |                            | l.   |             |  |
| Uļu Cipi                                                                                                    |                                                                                                    |                                                                                    | 2,01,010,0                              |                                                  |                                              |                                                             |                                                        |                            | I    |             |  |
| 11 0. (č. m.)<br>11 0. (č. m.)                                                                                                    |                                                                                                    | Carry vez<br>Alexandria de Carry Neze                                              | 9 (CAMOL)                               |                                                  |                                              |                                                             |                                                        |                            |      |             |  |
|                                                                                                    | 66 01091-00-<br>                                                                                                    | an an an an an an an an an an an an an a                                           | e Cossi<br>Militari                     |                                                  | 4 0                                          | aj ni                                                       | j<br>osti                                              |                            |      |             |  |
|                                                                                                    |                                                                                                    |                                                                                    |                                         |                                                  |                                              |                                                             |                                                        |                            |      | Added lines |  |

# 8. Checklist

| IIS installed and running                                                               |
|-----------------------------------------------------------------------------------------|
| Citect virtual directory created                                                        |
| CitectSCADA configured as networked (TCP/IP) in the Computer Setup Wizard               |
| Web/Internet Display Client or Web/Internet Manager Client licenses available on server |
| Web deployment after citect.ini has been modified                                       |
| Windows security on folder \WebServer and \WebServer\deploy\#displayclient              |
| CitectSCADA server is running and must be the IO server                                 |
| Firewall / Port Settings                                                                |

# 9. FAQ

• How do I set up my network so that both LAN and WAN PC's can access my CitectSCADA and CitectWeb Servers?

Please refer to the Document "Running both LAN and WAN Citect Web Clients".

### • Where are the downloaded project files located on the Web Client?

The project files are downloaded to the location specified by the following Windows Environment Variable:

%TMP%\ Citect\<Project Name>

By default, on XP, %TMP% is equal to:

Document and Local Settings \ <Current user logon> \ Local Settings \ Temp

So by default, the project files are saved to:

Document and Local Settings \ <Current user logon> \ Local Settings \ Temp \ Citect \ <Project Name>

# Troubleshooting

The following trouble shooting issues are taken from the FAQ section (page 33 and onwards) of the Web Client user manual. This document contains only a subset of this but also include screenshots.

## 10. Internet Explorer and WinXP Security

If the security settings are high within Internet Explorer on the client side PC you will need to add http://<webserver>/CitectSCADA as a trusted web site. Open Internet Explorer then select the *Tools* >> *Internet Options* menu item. Select the **Security** tab.

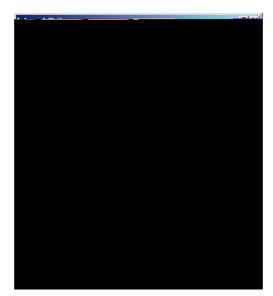

- Click on the **Sites...** button.
  - Enter the http://<webserver>/CitectSCADA address
  - Deselect the "Require server verification" checkbox.
  - Select the Add button.

| Trusted sites                                                                                                    | Trusted sites                                                                                                    |
|----------------------------------------------------------------------------------------------------|----------------------------------------------------------------------------------------------------|
| You can add and remove Web sites from this zone. All Web sites in this zone will use the zone's security settings. | You can add and remove Web sites from this zone. All Web sites<br>in this zone will use the zone's security settings. |
| Add this Web site to the zone:<br>http://192.168.0.253/Citect                                                      | Add this Web site to the zone:                                                                                        |
| Web sites:                                                                                                    | Web sites: http://192.168.0.253/Citect Remove                                                                         |
| Require server verification (https:) for all sites in this zone                                                    | Require server verification (https:) for all sites in this zone                                                       |
| OK Cancel                                                                                                    | OK Cancel                                                                                                    |

Press Ok button.

Knowledgebase article Q3943 discusses the implication of Windows XP service pack 2 in terms of network security. Of particular importance are the firewall settings.

## 11. IIS

#### 11.1 IIS v6.0 issues

The following note applies if you are running IIS v6.x (included with Windows 2003 Server). If you start the Web Client and get the message "Starting Citect Web Client failed: Can not initialise Citect system", and then the Web Client fails it is due to a MIME configuration problem. The initialisation files are not being recognised in Windows 2003 as registered file extensions. To correct this, you must add the correct MIME extension by doing the following:

- Run the IIS manager (Control Panel >> Administrative Tools >> Internet Information Services)
- Go to Web Sites | Default Web Site | CitectSCADA | deploy | <deployed directory>

| Services              |                                        | <u>- 0 ×</u> |
|-----------------------|----------------------------------------|--------------|
| File Action View Help |                                        |              |
|                       |                                        |              |
| 19th at               | ins 📔 🍂 Indernae Internation Forweidd  |              |
|                       | Contraction (Contraction (Contraction) |              |
|                       |                                        |              |
|                       |                                        |              |
|                       |                                        |              |
|                       |                                        |              |
|                       |                                        |              |
| 1·**                  | RE-venueded .                          |              |
|                       |                                        |              |
| £X.                   |                                        |              |
|                       |                                        |              |
|                       |                                        |              |
|                       |                                        |              |
|                       |                                        |              |
|                       |                                        |              |
| .1 1.1                |                                        | â            |
|                       | Properties                             |              |

- Choose properties from the folder's right-click menu
- Go to HTTP Headers | Mime Map and press the File Types button

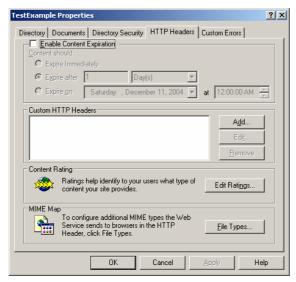

• On the File Types form press the **New Type** button.

| File Types             |      |            | ×                |
|------------------------|------|------------|------------------|
| Registered file types: |      |            |                  |
|                        |      |            | <u>N</u> ew Type |
|                        |      |            | <u>R</u> emove   |
|                        |      |            | <u>E</u> dit     |
|                        |      |            |                  |
|                        |      |            |                  |
|                        |      |            |                  |
|                        |      |            |                  |
| File type details      |      |            |                  |
| Extension:             |      |            |                  |
| Content Type (MIME     | ):   |            |                  |
| ſ                      | 111" |            |                  |
|                        |      | (Câncel)'' |                  |

• Add the MIME type (File extension) .\* and enter the Content type (MIME) as *application/octect-stream*.

| File Type                                                     |                                | × |
|---------------------------------------------------------------|--------------------------------|---|
| <u>A</u> ssociated extension:<br><u>C</u> ontent type (MIME): | .*<br>application/octet-stream |   |
|                                                               | OK Cancel                      |   |

• Select Ok

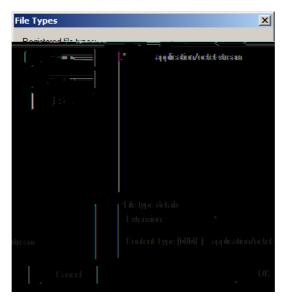

• Select Ok and restart your web server and client.

#### 11.3 ASP.NET

The following is a Windows 2003 Server related issue. The Web Client deployment page may display incorrectly and the icons for Start Display Client, Delete Deployment and Edit Deployment are also missing. There are two problems that could be occurring here:

- On Windows 2003 Server, the default setting is to have all web locations except localhost as an untrusted site.
  - a. Update the Trusted Sites settings as detailed in Chapter 9
- Enable ASP for IIS6 on Windows 2003 Server. Follow these steps:
  - a. Choose Control Panel >> Add Remove Programs >> Components
  - b. In the Windows Components Wizard dialog box, select Application Server and select **Details**.

| Windows       | s Components Wizard                                                                                                    | X                                                                                                    |                                                                                                    |
|---------------|----------------------------------------------------------------------------------------------------|----------------------------------------------------------------------------------------------------|----------------------------------------------------------------------------------------------------|
|               | lows Components<br>'ou can add or remove components                                                                                                    | of Windows.                                                                                                    |                                                                                                    |
| p             |                                                                                                    | the checkbox. A shaded box means that only<br>To see what's included in a component, click                                                                            |                                                                                                    |
| C             | Components: Applicat                                                                                                    | ion Server                                                                                                    | ×                                                                                                    |
| part<br>sils. | Gertificate Services     E-mail Services     Gertificate Services     Gertificate Services     Gertificate Services     Gertification S     Total disk space required: | a or remove a component, "Link" met nedet poor "A "Indeb po<br>of the component will be installed. To see what's included in<br>Subgromponents of Application Server. | v • eant marion()<br>a component, click Def<br>0.0 MB<br>0.0 MB<br>0.0 MB<br>0.0 MB<br>0.0 MB<br>0.0 MB<br>0.0 MB<br>0.0 MB |
| <u> </u>      |                                                                                                    | Description: Microsoft Management Console Snap-in f     administrative interface.     Total disk space required: 2.8 MB                                               | or the Application Serve                                                                                                    |
| ails          |                                                                                                    | Space available on disk: 3966.9 MB                                                                                                    | De                                                                                                    |
| ncel          |                                                                                                    |                                                                                                    | ОК Са                                                                                                    |

- Make sure that ASP.NET is selected.
- Also, open Control Panel >> Administrator Services >> Internet Information Services (IIS) Manager
- On the local machine traverse to **Web Sites** | **Web Service Extensions** and make sure that *All Unknown ISAPI Extensions, Active Server Pages* and *ASP.NET v1.1.4322* items have the status of Allowed.

| 🐌 Internet Information Services (IIS) Manager                                                                                                    |                                                                                                    | - 🗆 ×                                                       |
|----------------------------------------------------------------------------------------------------|----------------------------------------------------------------------------------------------------|-------------------------------------------------------------|
| Sele Action View Window Help<br>← → Co III (2) IB (2) B + ■ II                                                                                                    |                                                                                                    | <u>_8×</u>                                                  |
| Internet Information Services     Market AUSTSUPTEST6 (local comp     Application Pools     Web Sites     Default Web Site (C     Default Web Site (C     Default Web Sit | Web Service Extension     All Unknown ISAPI Extension     All Unknown CGE Extensions     Active Server Pagas     Asserver Pagas     Asserver | Status<br>Allowed<br>Prohibited<br>Prohibited<br>Prohibited |

#### 11.4 CAB File Download and Installation

After configuring the Citect web server as per Web Client quick start guide, during project deployment, errors are experienced downloading cab file. The address of the webserver as a trust site however the problem still persists. The Server and Clients both use Internet explorer 6 and all Internet Explorer security levels have been set to the lowest level. Windows firewall is also disabled. What can be the problem?

#### Solution:

Usually when this occurs, Citect is looking for Microsoft Installer that has been corrupted due to previous Windows update. In order to remedy this problem you can get the latest update from Microsoft.

The problem of corrupted Microsoft Installer can be verified further by using CitectSCADA ver6.1. In CitectSCADA v6.1, you can install this CAB file manually to the client machine by double clicking the CAB file. If when installing the CAB file, Windows Installer error 1723 appears, you would then need to install the latest Microsoft Installer (iiscript.msi).

This installer can be downloaded from the Microsoft website or can be obtained from your IT staff.

# Knowledge base articles:

Q3943 Implications for Citect and Microsoft Windows XP Service Pack 2 Q3010 Setting up a combined FTP Server/Proxi Server for a WAN Q2751 What TCP/IP ports are used for the IDC client? Q3742 Citect Internet Display Clients over a Firewall Q3912 How can I use a Proxy I/O server in CitectHMI/SCADA?

## User manuals:

CitectSCADA Web Client User Guide CitectSCADA User Guide